TURING

# **Turret Camere**

# **Quick Setup Guide**

TI-NED0428 TI-NED044

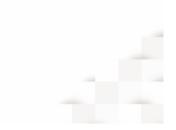

### Precautions

Fully understand this document before using this device, and strictly observe rules in this document when using this device. If you install this device in public places, provide the tip "You have entered the area of electronic surveillance" in an eye-catching place. Failure to correctly use electrical products may cause fire and severe injuries.

| It alerts you to moderate dangers which, if not avoided, may cause minor or moderate injuries.                                                       |
|----------------------------------------------------------------------------------------------------|
| It alerts you to risks. Neglect of these risks may<br>cause device damage, data loss, device<br>performance deterioration, or unpredictable results. |
| It provides additional information.                                                                                                    |

## 

- Strictly observe installation requirements when installing the device. The manufacturer shall not be held responsible for device damage caused by users' non-conformance to these requirements.
- Strictly conform to local electrical safety standards and use power adapters that are marked with the LPS standard when installing and using this device. Otherwise, this device may be damaged.
- Use accessories delivered with this device. The voltage must meet input voltage requirements for this device.
- If this device is installed in places with unsteady voltage, ground this device to discharge high energy such as electrical surges in order to prevent the power supply from burning out.
- When this device is in use, ensure that no water or any liquid flows into the device. If water or liquid unexpectedly flows into the device, immediately power off the device and disconnect all cables (such as power cables and network cables) from this device.
- Do not focus strong light (such as lighted bulbs or sunlight) on
   Page 1

this device. Otherwise, the service life of the image sensor may be shortened.

 If this device is installed in places where thunder and lightning frequently occur, ground the device nearby to discharge high energy such as thunder strikes in order to prevent device damage.

# 

- Avoid heavy loads, intensive shakes, and soaking to prevent damages during transportation and storage. The warranty does not cover any device damage that is caused during secondary packaging and transportation after the original packaging is taken apart.
- Protect this device from fall-down and intensive strikes, keep the device away from magnetic field interference, and do not install the device in places with shaking surfaces or under shocks.
  Clean the device with a soft dry cloth. For stubborn dirt, dip the cloth into slight neutral cleanser, gently wipe the dirt with the cloth, and then dry the device.
- Do not jam the ventilation opening. Follow the installation instructions provided in this document when installing the device.
  Keep the device away from heat sources such as radiators,
- electric heaters, or other heat equipment. • Keep the device away from moist, dusty, extremely hot or cold
- places, or places with strong electric radiation. • If the device is installed outdoors, take insect- and moisture-
- proof measures to avoid circuit board corrosion that can affect monitoring.
- Remove the power plug if the device is idle for a long time.
- Before unpacking, check whether the fragile sticker is damaged. If the fragile sticker is damaged, contact customer services or sales personnel. The manufacturer shall not be held responsible for any artificial damage of the fragile sticker.

## Special Announcement

- All complete products sold by the manufacturer are delivered along with nameplates, quick setup guide and accessories after strict inspection. The manufacturer shall not be held responsible for counterfeit products.
- The manufacturer will update this manual according to product function enhancement or changes and regularly update the software and hardware described in this manual. Update information will be added to new versions of this manual without
- prior notice.This manual may contain misprints, technology information that is not accurate enough, or product function and operation
- description that is slightly inconsistent with the actual product, the final interpretation of company is as a standard. This manual is only for reference and does not ensure that the
- This manual is only for reference and does not ensure that the information is totally consistent with the actual product. For consistency, see the actual product.

#### 🛄 NOTE

For more information, please refer to website.

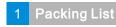

Open the package, check the appearance of product for no obvious damage, and confirm the item list for table 1-1 is consistent.

Table 1-1 Packing list

| Component                                     | Quantity | Remark               |  |
|-----------------------------------------------|----------|----------------------|--|
| Turret Network Camera                         | 1        |                      |  |
| Quick Setup Guide                             | 1        |                      |  |
| Installation location sticker                 | 1        |                      |  |
| L Hex wrench                                  | 1        |                      |  |
| White stainless self-tapping screw PA4.0×35mm | 3        | Choice one<br>of two |  |
| White stainless self-tapping screw PA3.0×35mm | 3        |                      |  |
| Network access port protective cover          | 3        |                      |  |
| Terminal block                                | 2        | Optional             |  |
| Swell plastic button φ5.6×29mm                | 1        |                      |  |
| Waterproof rubber seal                        | 1        |                      |  |

# 2 Appearance

2.1 Device Ports

🛄 NOTE

Different device may have different multi-head cable, please refer to the actual product.

Figure2-1 Multi-head cable 1

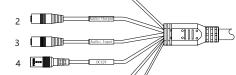

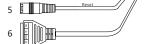

#### Table 2-1 Multi-head cable 1 description

| ID | Core                     | Description                                                                                                    | Remark                     |  |
|----|--------------------------|----------------------------------------------------------------------------------------------------|----------------------------|--|
| 1  | Network<br>access port   | Connects to a standard Ethernet<br>cable or POE. The green light is on,<br>the network connection is normal;<br>the yellow light flashes when the<br>data is transmitted. Some models<br>maybe not have the lights, please<br>refer to actual product. | Support PoE<br>supply.     |  |
| 2  | Audio output             | Connects to an external audio<br>device such as a speaker.                                                                                                    | Applied for<br>camera with |  |
| 3  | Audio input<br>port      | Receives an analog audio signal<br>from devices such as a sound<br>pickup device.                                                                                                    | audio<br>function          |  |
| 4  | Reset button             | Long press the reset button 5 seconds to restore the original settings.                                                                                                    |                            |  |
| 5  | Power supply<br>(DC 12V) | Connects to a 12V direct current (DC) power supply.                                                                                                    |                            |  |
| 6  | G                        | Alarm output COM                                                                                                    | Applied for                |  |
|    | Alarm output torminal    |                                                                                                    | alarm<br>function          |  |
|    | G                        | Alarm input COM                                                                                                    |                            |  |
|    | IN                       | Alarm input terminal                                                                                                    |                            |  |

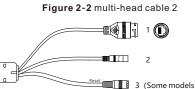

may not have)

### Table 2-2 Multi-head cable 2 description

| ID | Core                     | Description                                                                                                    | Remark                    |
|----|--------------------------|----------------------------------------------------------------------------------------------------|---------------------------|
| 1  | Network<br>access port   | Connects to a standard Ethernet cable or<br>PoE. The green light is on, the network<br>connection is normal; the yellow light<br>flashes when the data is transmitted.<br>Some models maybe not have the lights,<br>please refer to actual product. | Support<br>PoE<br>supply. |
| 2  | Power supply<br>(DC 12V) | Connects to a 12V direct current (DC) power supply.                                                                                                    |                           |
| 3  | Reset button             | Long press the reset button 5 seconds to restore the original settings.                                                                                                    |                           |

### 2.2 Camera Dimensions

🛄 NOTE

Different device may have different dimensions, please refer to the actual product.

Figure 2-3 Dimensions 1 (Unit: mm)

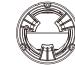

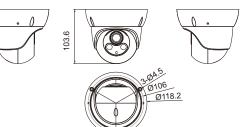

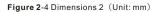

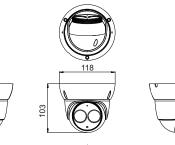

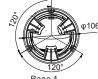

# 3 Device Installation

#### Installation Steps:

Step 1 Open a package, take out the camera and the accessories. Step 2 Stick the Installation location sticker on the ceiling or wall, Drill three holes based on the marks on the sticker. Drive the swell plastic buttons into the holes, as shown in figure 3-1.

Figure 3-1 Drill holes

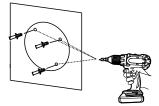

Step 3 Fix the camera to the mounting surface, by use of self-tapping screws, as shown in figure 3-2.

Figure 3-2 Fixing the camera

Step 4 Connect the multi-connector cable.

#### **NOTE**

you can route cables from the top or from aside. If you use the top routing method, drill a hole in the surface first. If you use the aside routing method. When you route cables from aside, Please route the multi-head cable out from the side gap at the bottom of the camera, as shown in figure 3-3.

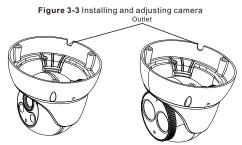

Step 5 Loosen the screws for two to three circles, install the dome shell and the compression ring on the mounting base, adjust the position so that the camera faces the monitored area, then tighten the screw, as shown in figure 3-4.

Figure 3-4 Installing and adjusting camera

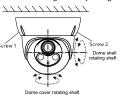

Step 6 Tighten the screws in both sides on the base with L Hex wrench, as shown in figure 3-5.

Figure 3-5 Tighten the screws

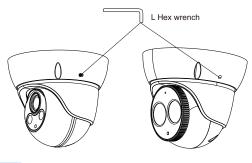

# 4 Access Your Camera

## 4.1 Login

Step 1 Open the Internet Explorer, input the IP address of IP camera (default value: 192.168.0.120) in the address box, and press Enter. The login page is displayed. as shown in figure 4-1. Step 2 Input the user name and password.

NOTE

- The default user name and password are both admin.
- Change the password when you log in the system for first time to
  ensure system security.
- If you want to restart the device after modifying password, please wait three minutes before restarting.
   You can change the system display language on the login page.
  - Figure 4-1 Login

| Username<br>Password<br>Login |          |       | English 🔻 |
|-------------------------------|----------|-------|-----------|
|                               | Username |       |           |
| Login                         | Password |       |           |
|                               |          | Login |           |

Sign in

Step3 Click Login, the main page is displayed.

#### 4.2 Modify IP address

Choose Configuration > Device > Local Network, the Local Network page is displayed. Enter the IP address in the IP Address box and click Apply as shown

- After the success of the IP address setting, please use the new IP
- address to log in the Web interface.

Figure 4-2 Local Network

🚖 Local Network Network Card ID • IP Protoco IPV4 -DHCP DHCP IP 192.168.0.120 Preferred DNS Serve 192,168.0.1 Alternate DNS Serve 192 168 0 2 MTU(1280-1500) 1500 Refresh Apply

#### 4.3 Browsing Video

To ensure the real-time video can be played properly, you must perform the following operations when you login the web for the first time:

Step 1 the Internet Explorer. Choose Tools > Internet options > Security > Trusted sites > Sites, in the display dialog box, click Add, as shown in figure 4-3. Figure 4-3 Adding a trusted site

| Internet Options                                                                                                    | <u> ? ×</u>                                                                                                    |
|----------------------------------------------------------------------------------------------------|----------------------------------------------------------------------------------------------------|
| General Security Privacy Content Connections Programs Ad                                                                                                    | vanced                                                                                                    |
| Internet Local intranet Trusted sites                                                                                                    |                                                                                                    |
| This same contains websites that you trust not to damage your computer or your files.                                                                              | Trusted sites                                                                                                    |
| Security level for this zone<br>Allowed levels for this zone: All                                                                                                  | You can add and remove websites from this zone. All websites in<br>this zone will use the zone's security settings. |
| Low     Low     Most content is downloaded and run without prompts are provide     Most content is downloaded and run without prompt     Al active content can run |                                                                                                    |
| Enable Protected Mode (requires restarting Internet Explore     Custom level     Default level                                                                     |                                                                                                    |
| Reset all zones to default leve                                                                                                    | Require server verification (https:) for all sites in this zone                                                     |
| OK Cancel J                                                                                                    | loolyClose                                                                                                    |

Step 2 In the Internet Explorer, choose Tool > Internet Options > Security > Customer level, and set Download unsigned ActiveX control and initialize and script ActiveX controls not marked as safe for scripting under ActiveX controls and plug-ins to Enable, as shown in figure 4-4.

Figure 4-4 Configuring ActiveX control and plug-in

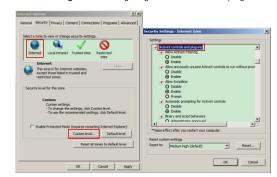

Step 3 Download and install the player control as prompted.

#### **NOTE**

If the repair tips displayed when installing the control, please ignore the prompt, and continue the installation, the login page is displayed when the control is loaded.

To browse a real-time video, click Live Video. The Live Video page is displayed, as shown in figure 4-5.

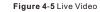

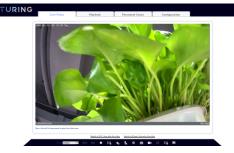

Page 5